## **Ihr persönlicher Mandantenbereich - so einfach geht es!**

Wir richten Ihren **persönliche Zugang** ein, den Sie dann über unsere Homepage unter **Mandantenbereich-Login** finden. Ihre hierfür erforderlichen Zugangsdaten erhalten Sie wahlweise

**P** per E-Mail oder **E** per telefonischer Benachrichtigung.

Nach Erhalt Ihrer Zugangsdaten können Sie sich von jedem Computer, der über einen Internetanschluss verfügt, über einen "Klick" auf **Mandantenbereich-Login** in Ihren **Mandantenbereich** einloggen.

So können Sie sich jederzeit selbst und überall über den aktuellen Sachstand informieren.

Zum **Mandanten-Login** gelangen Sie über den entsprechenden Link mit der Bezeichnung **Mandanten-Login** auf unserer Homepage. Loggen Sie sich mit Ihren persönlichen Zugangsdaten ein.

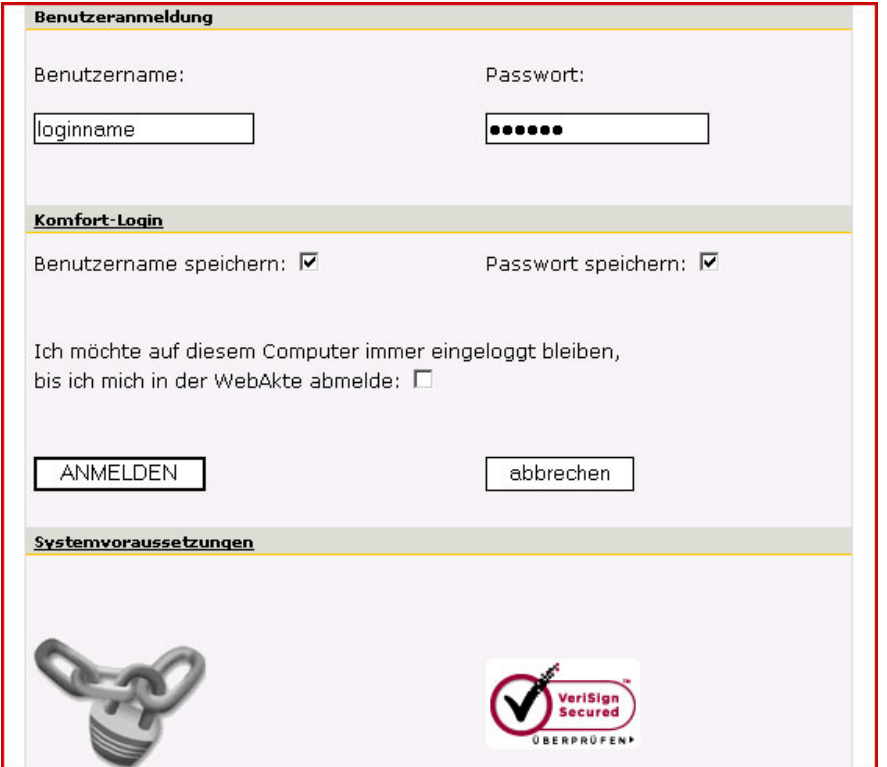

© MACKH │ LANG Rechtsanwälte Partnerschaft mbB, AG Stuttgart PR 720457

Nach dem Login gelangen Sie automatisch in den Bereich **Posteingang**, der Ihnen anzeigt, ob neue Nachrichten in Ihrem **Mandantenbereich** für Sie bereitstehen.

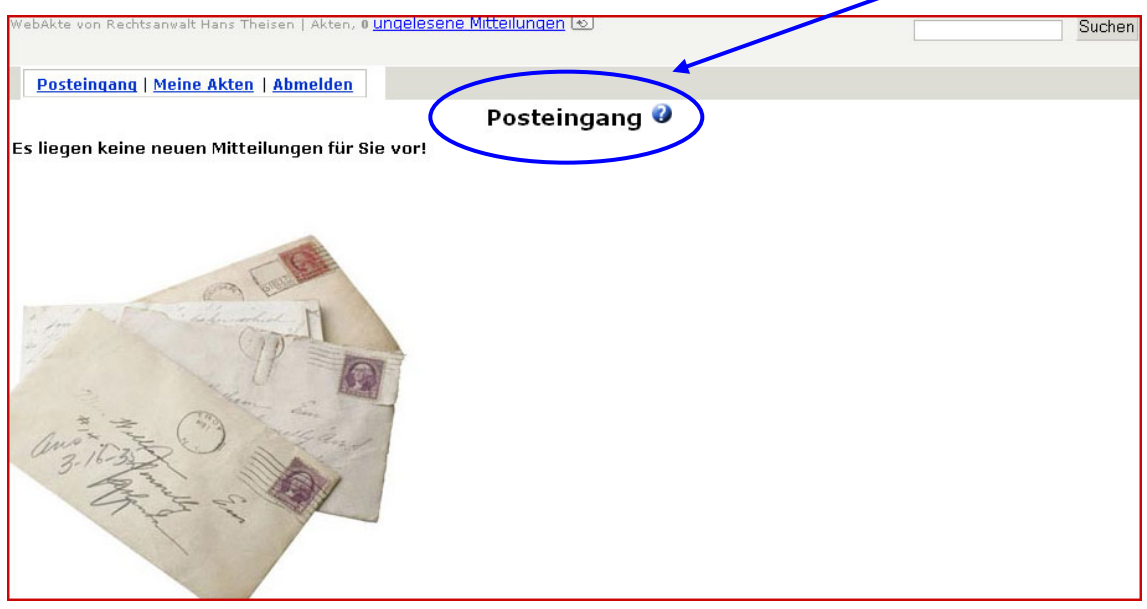

Stehen neue Nachrichten für Sie bereit, können Sie diese durch Anklicken öffnen.

An jeder Stelle innerhalb Ihres **Mandantenbereichs** haben Sie Zugriff auf die drei Grundfunktionen **Posteingang**, **Meine Akten** und **Abmelden**.

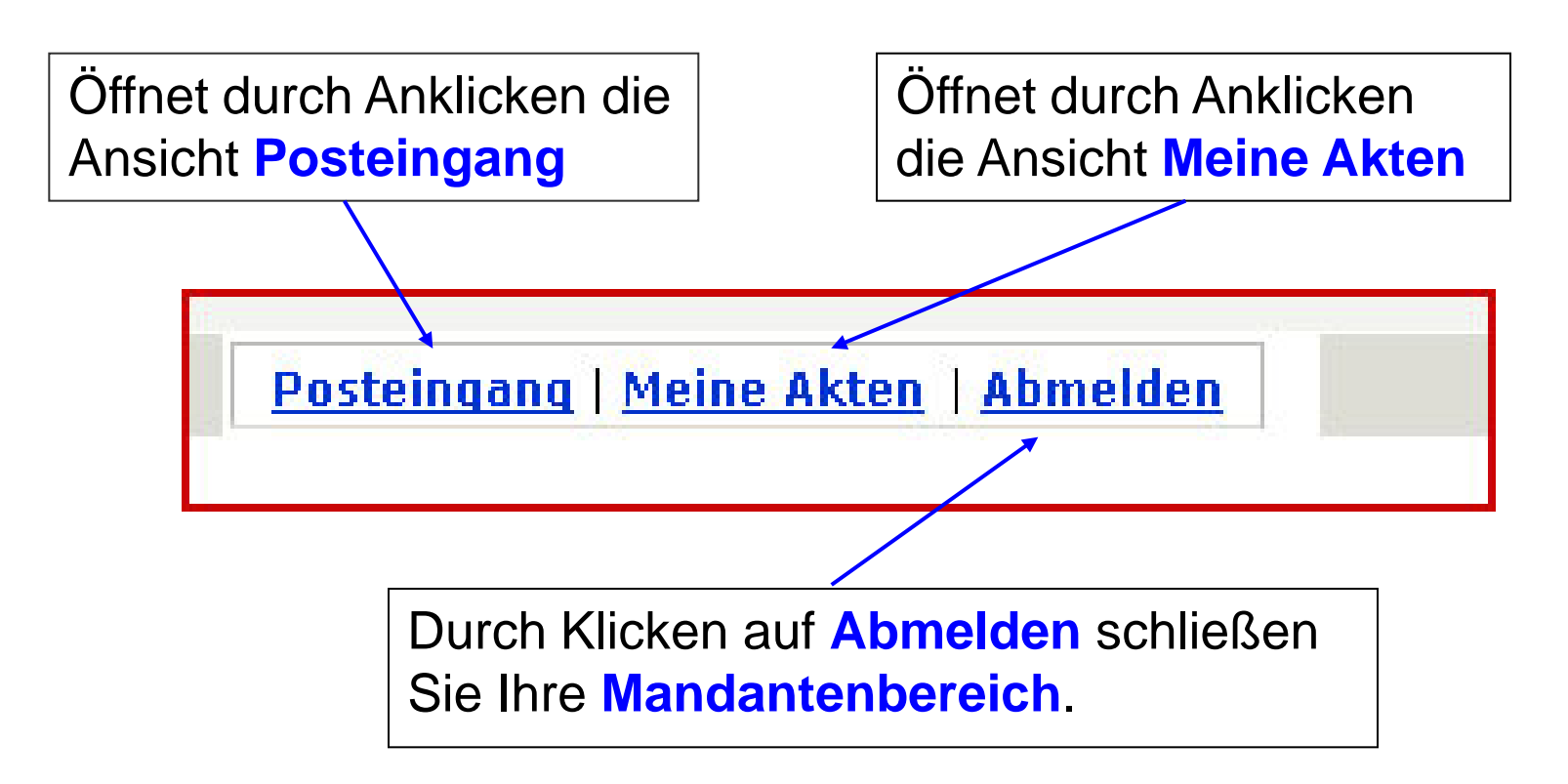

Durch Klicken auf **Meine Akten** gelangen Sie in Ihren Aktenbereich. Sie öffnen eine Akte, indem Sie diese anklicken. Alle innerhalb einer Akte gespeicherten Dokumente werden in chronologischer Reihenfolge dargestellt.

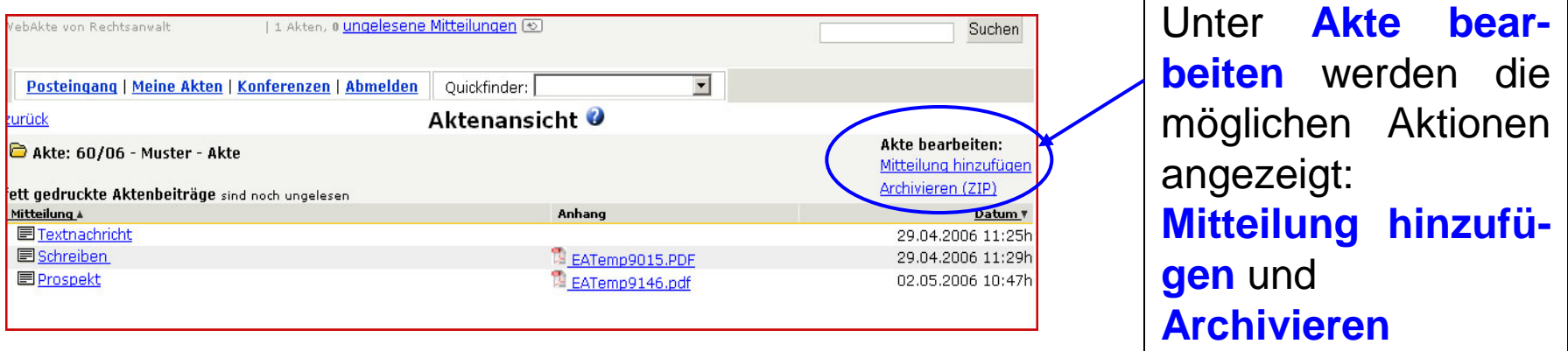

Dokumente und Datei-Anhänge öffnen Sie einfach durch Anklicken. Geöffnete Dokumente können Sie auf Ihrem Computer speichern. Durch das Speichern eines Dokumentes wird dieses nicht aus dem **Mandantenbereich** gelöscht.

Möchten Sie auf eine Nachricht antworten, dann öffnen Sie die Nachricht durch Anklicken und wählen Sie bitte die Funktion **Antworten** im Bereich **Aktionen**. Sie gelangen dann in das entsprechende Dialogfenster.

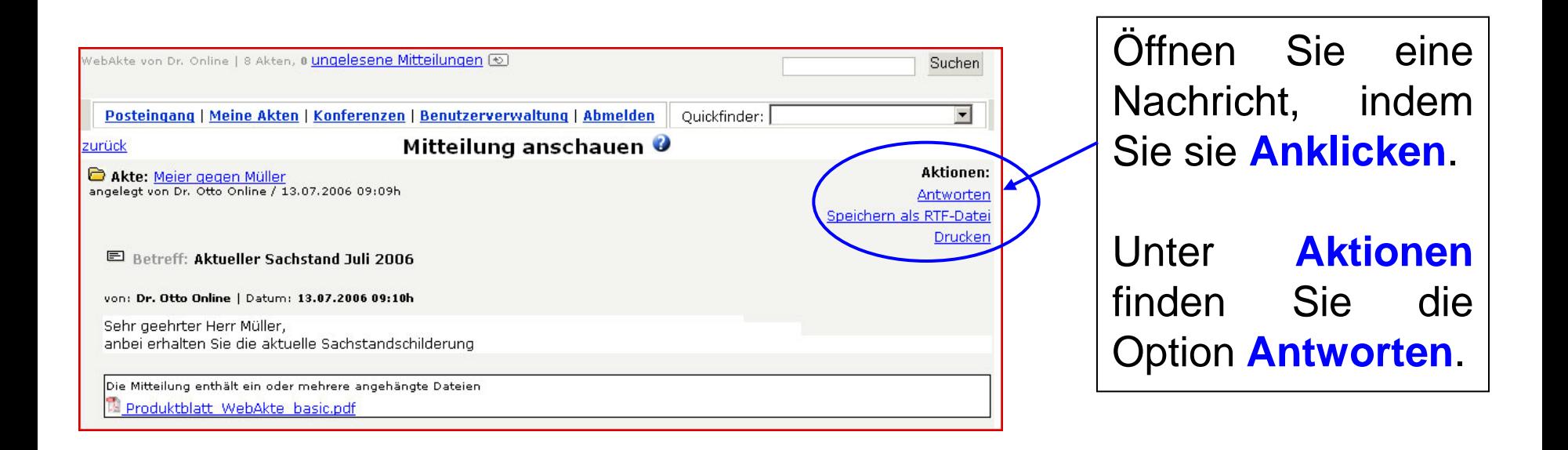

Im folgenden Dialogfenster können Sie Ihre Nachricht eingeben.

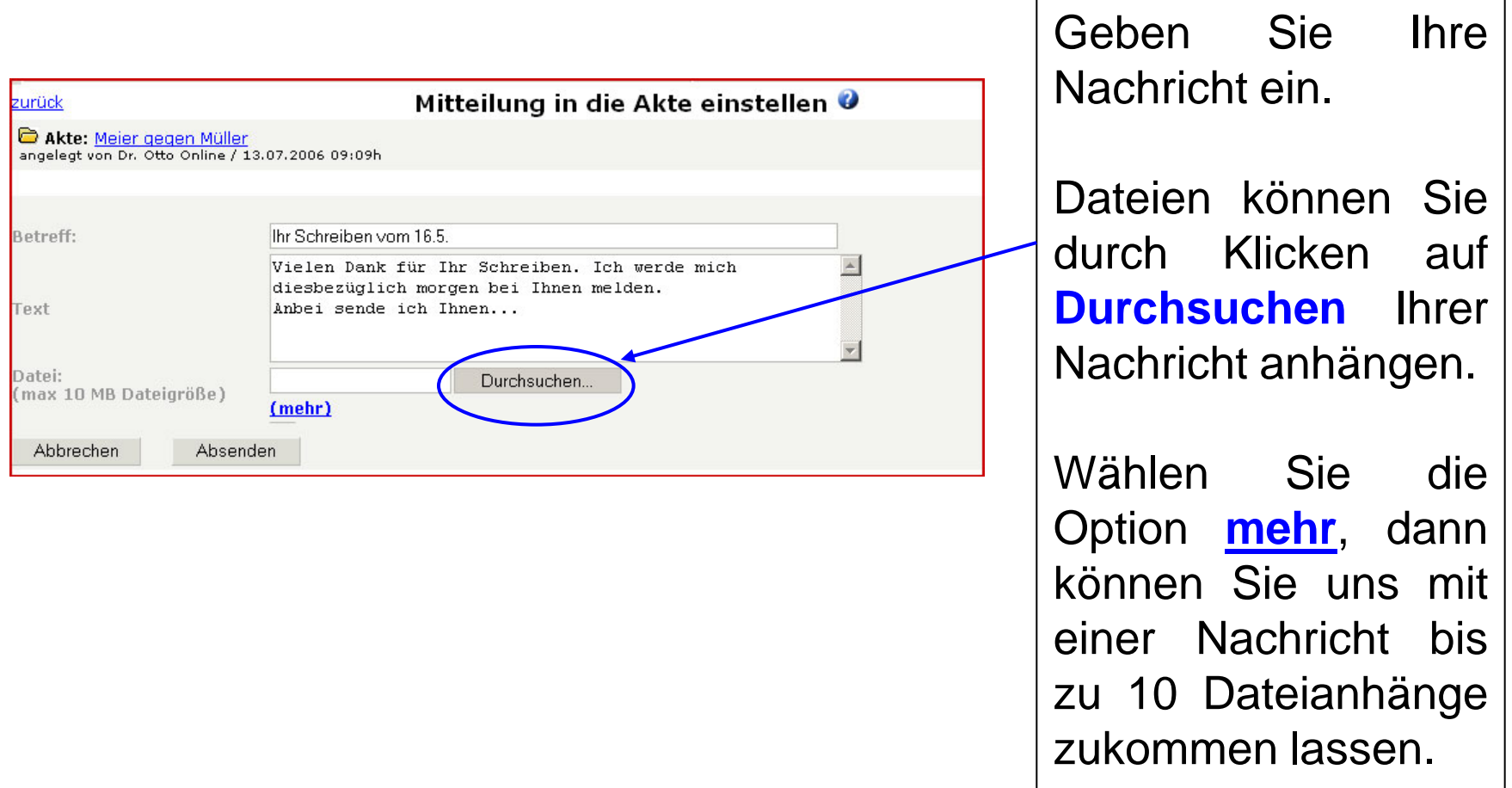

## **Wie stellen Sie neue Nachrichten in Ihre WebAkte ein?**

Sie möchten eine neue Nachricht in Ihrem **Mandantenbereich** einstellen? Dann wählen Sie innerhalb der Aktenansicht die Aktion **Mitteilung hinzufügen**. Nachdem Sie diese Aktion angeklickt haben, öffnet sich das Dialogfenster wie im vorherigen Abschnitt beschrieben.

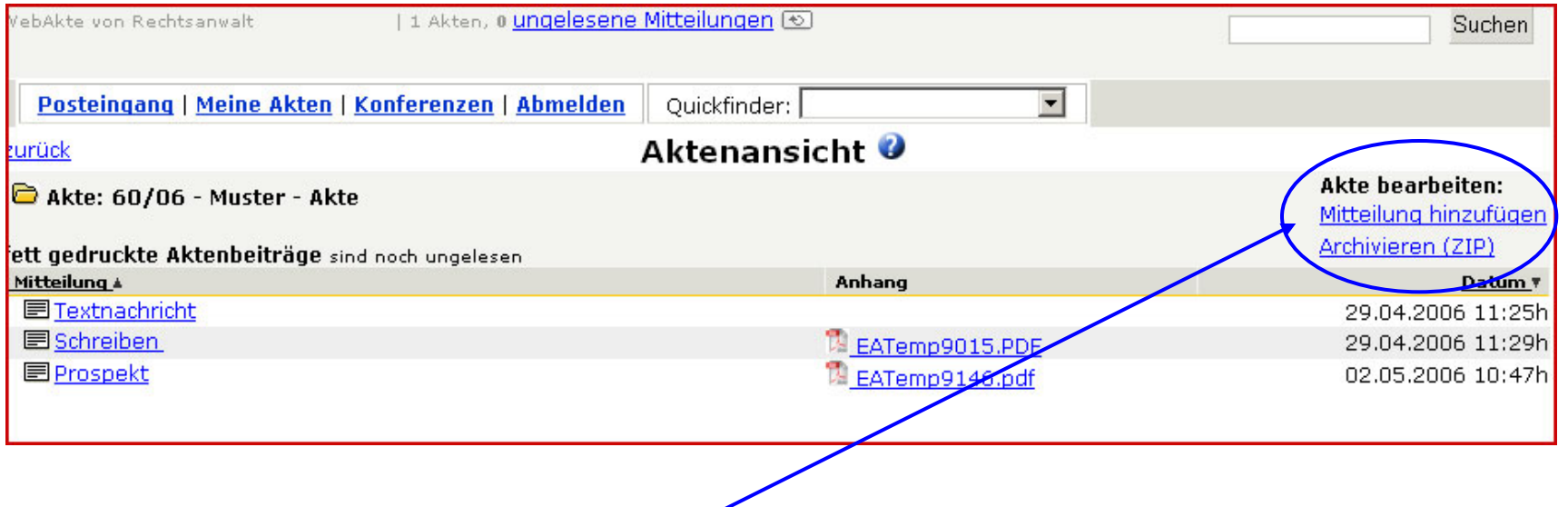

Durch Klicken auf **Mitteilung hinzufügen** können Sie eine Nachricht zu einer Akte einstellen.

Nach Abschluss Ihres Mandats können Sie Ihren persönliche **Mandantenbereich** durch Klicken auf **Archivieren** in Form einer komprimierten ZIP-Datei auf Ihrem Computer speichern.

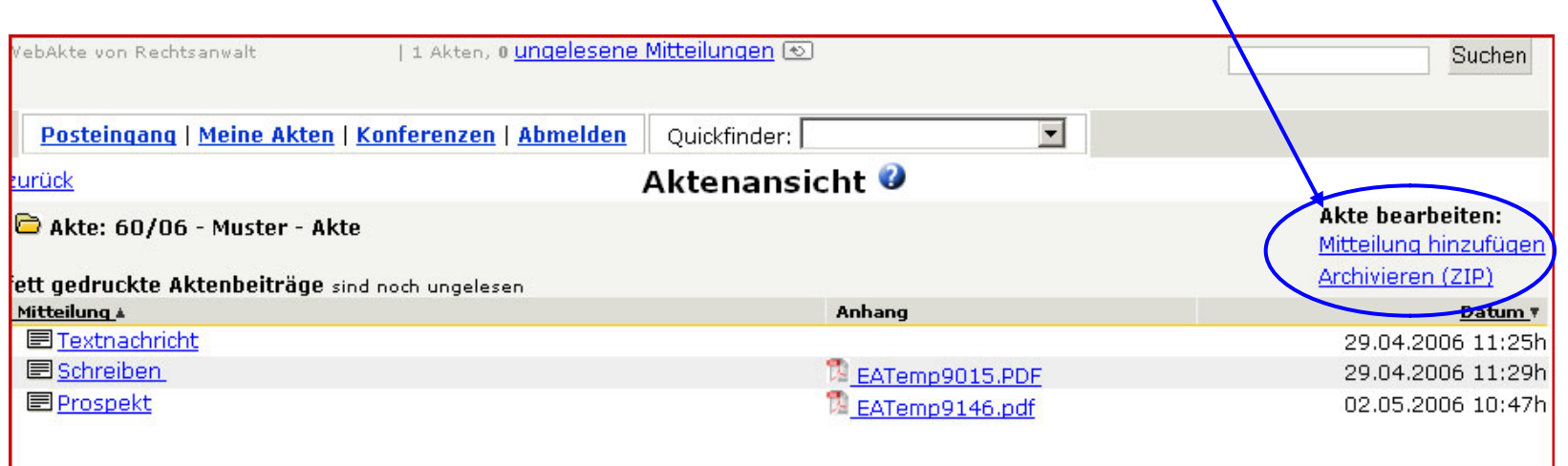

(Hinweis: Durch die Funktion "Archivieren" wird Ihr **Mandantenbereich** nicht automatisch gelöscht. Wir informieren Sie rechtzeitig, bevor wir Ihren **Mandantenbereich** offline schalten.)

© MACKH │ LANG Rechtsanwälte Partnerschaft mbB, AG Stuttgart PR 720457

Bei Fragen rund um Ihren Mandantenbereich stehen wir Ihnen gerne zur Verfügung. Für die Nutzung gelten unsere **Nutzungsbedingungen**, die Sie unter dem Link **Nutzungsbedingungen** finden.

> MACKH │ LANG Rechtsanwälte Partnerschaft mbB Mercedesstraße 35 · 71384 Weinstadt Tel.: 07151/95942-0 · Telefax: 07151/95942-20 mail@mackh-lang.de · www.mackh-lang.de